# **How to Submit a Document Review request (the Yellow Sheet) to NNDOJ**

This guide provides step-by-step instructions on how to submit a Document Review request (the yellow sheet) using the NNDOJ online system, HighQ. This applies for both a 164 Statutory Review or an Executive Official Review. By following these instructions, users will be able to efficiently navigate the online system to submit their request, ensuring that it is properly processed and addressed.

Please email highqhelpdesk@nndoj.org with any questions.

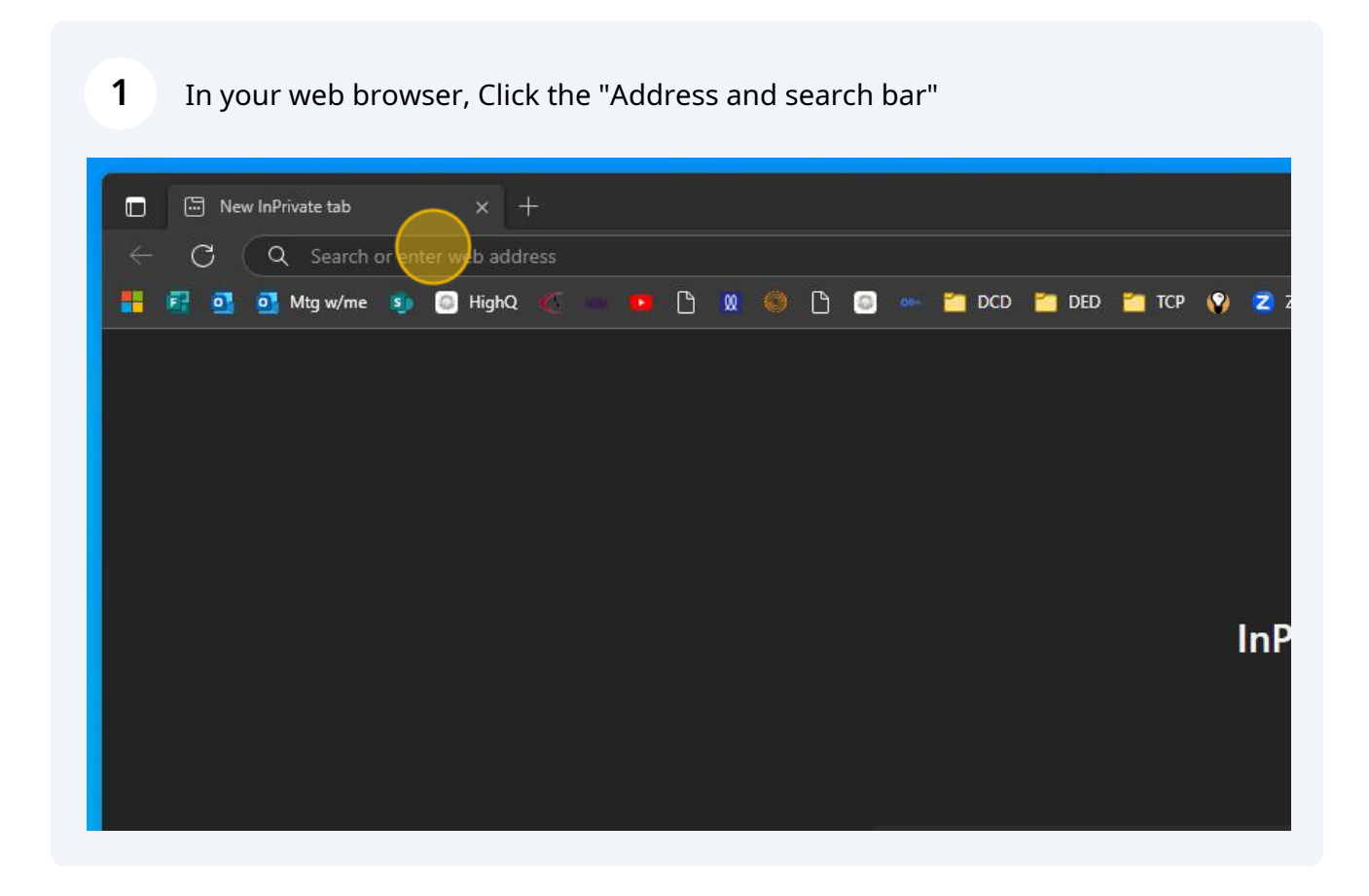

**2** Type:**<https://nndoj.highq.com/>**

### **3** Enter your login credentials and Click "Sign in"

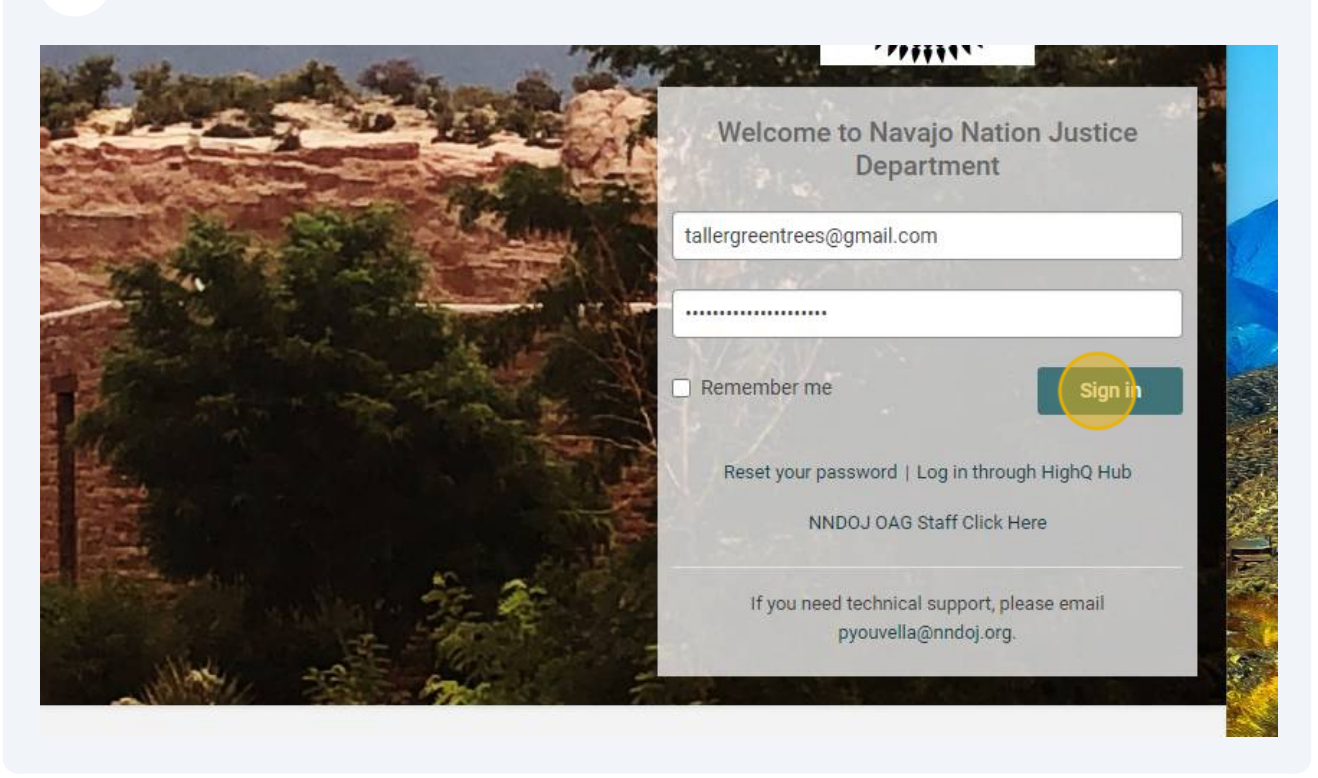

#### **4** Click "Intake Forms" at the top middle of the pagesheetHome.action?metaData.helpID=0&metaData.siteID=9&metaData.parentFolderID=67&metaData.sheetId=7 **DOODS-To DCD To DED To TCP (9) Z** Zoom **2** Scribe | Workspace Intake Forms Requests  $\bullet$  > iSheets Ba-eh-chez People ions -Intake Form (Public View) +  $sts$ tus of Type of **NNDOJ** Document Doc. No. Issue Document Type = Is this a Description Past  $Request -$ Tracking No  $\div$  No.  $\div$ Resubmittal -Submission  $y$ uest  $\sim$ Date - $No(s)$ .  $\ast$

# **5** Click "NNDOJ Intake Form" in the drop-down menu

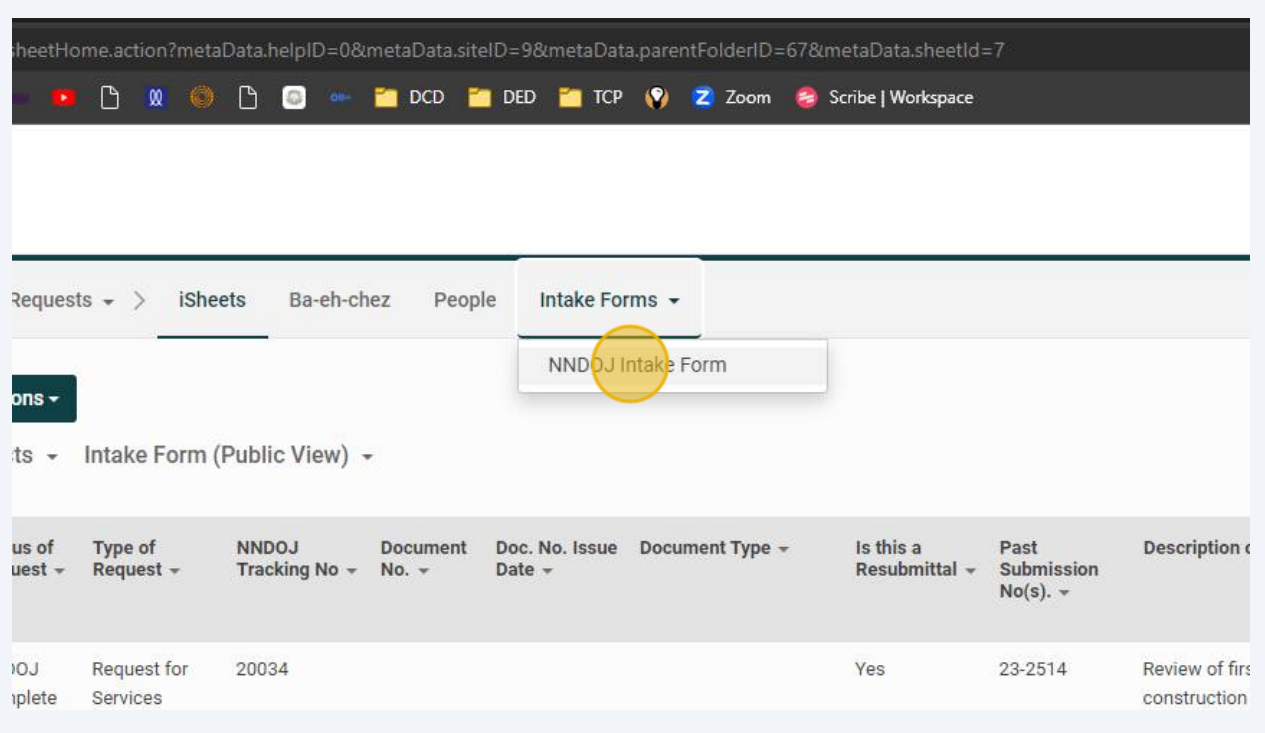

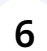

Under "Type of Request," select "164 Statutory Review" or "Executive Official Review," whichever applies to the legal request

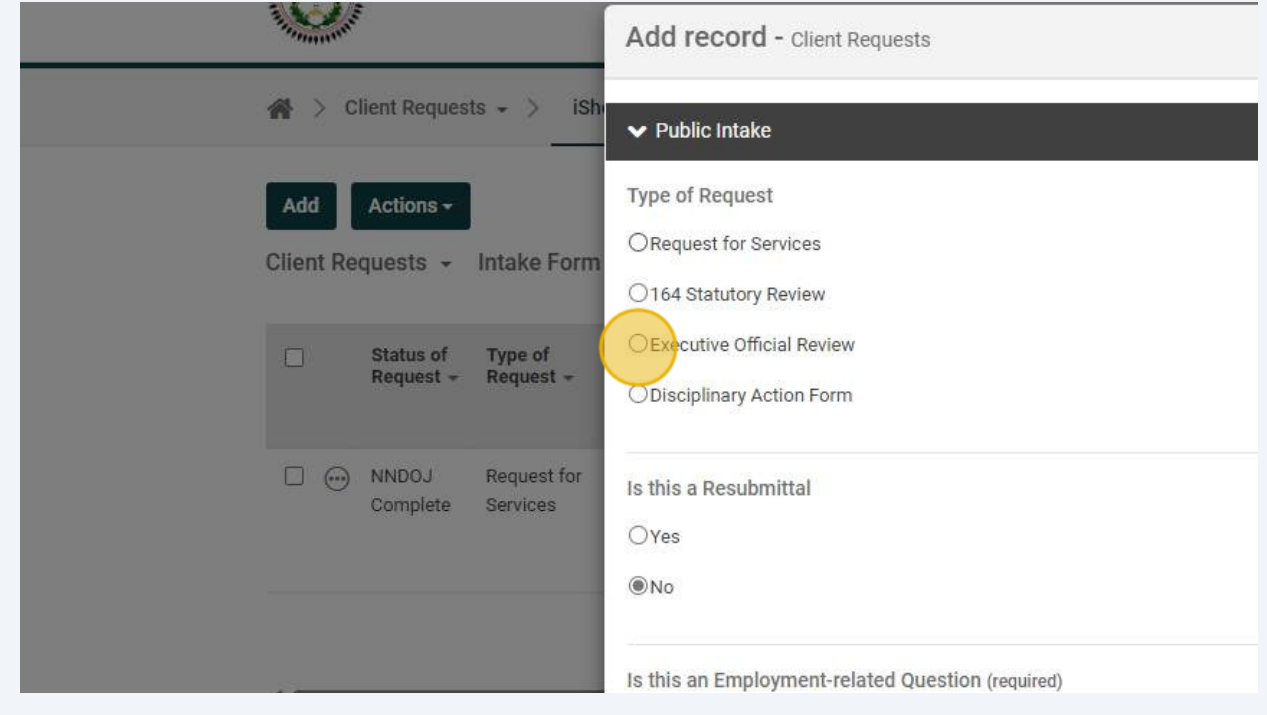

**7** If the legal request is being resubmitted to NNDOJ, change "Is this a Resubmittal" to "Yes"

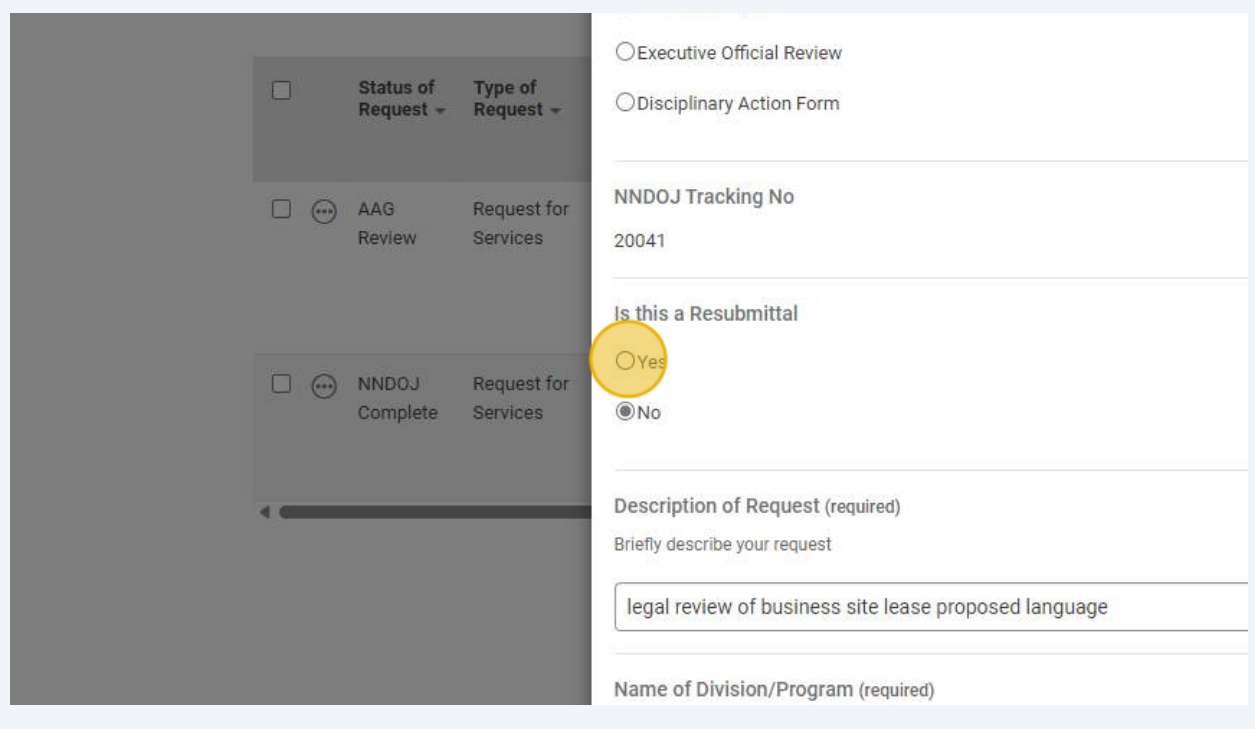

**8** In the new "Past Submission No(s)." box, enter all former identifying RFS or Document Numbers related to this matter.

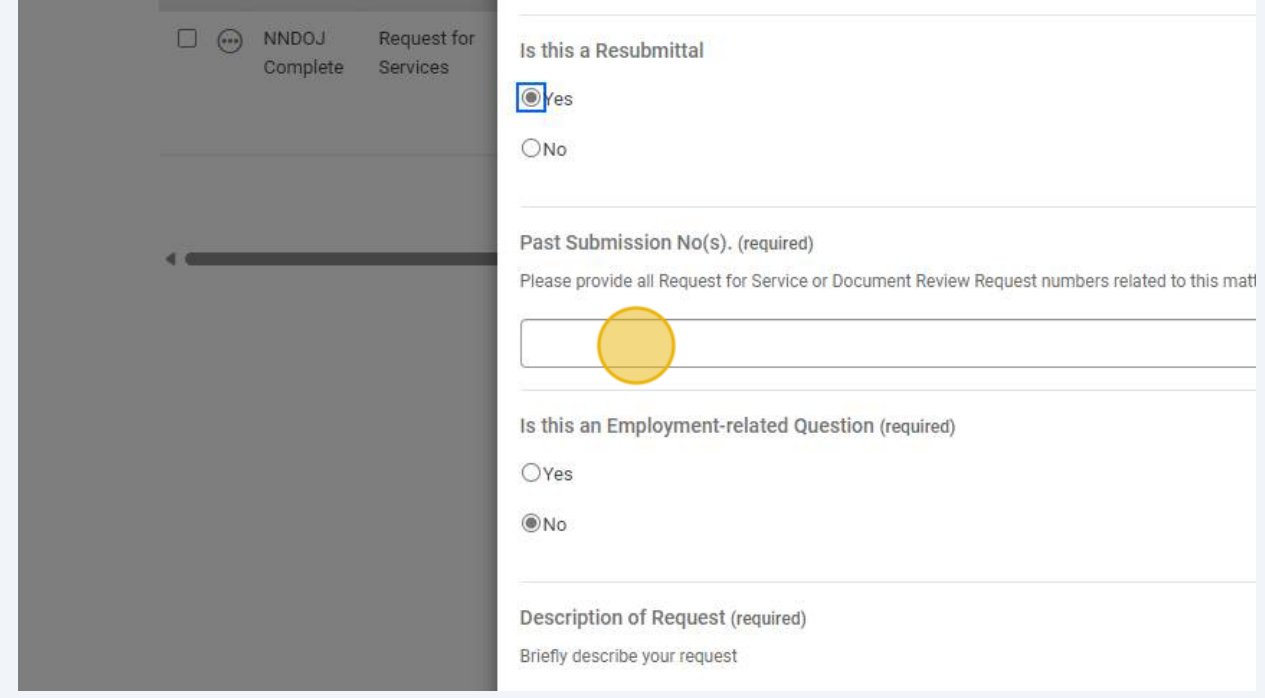

For example, here the submitter typed the former number as "23-1547" for a past Request for Service.

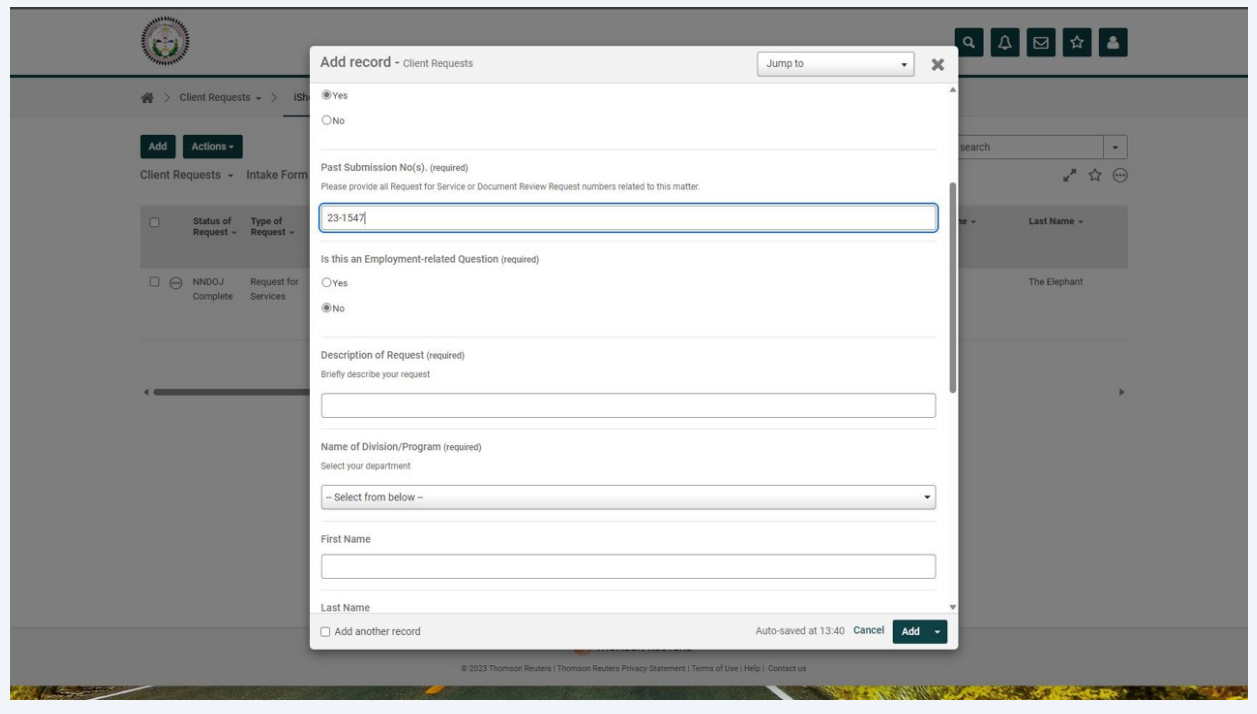

# **10** Click "Description of Request" and type a brief title and background for your submission

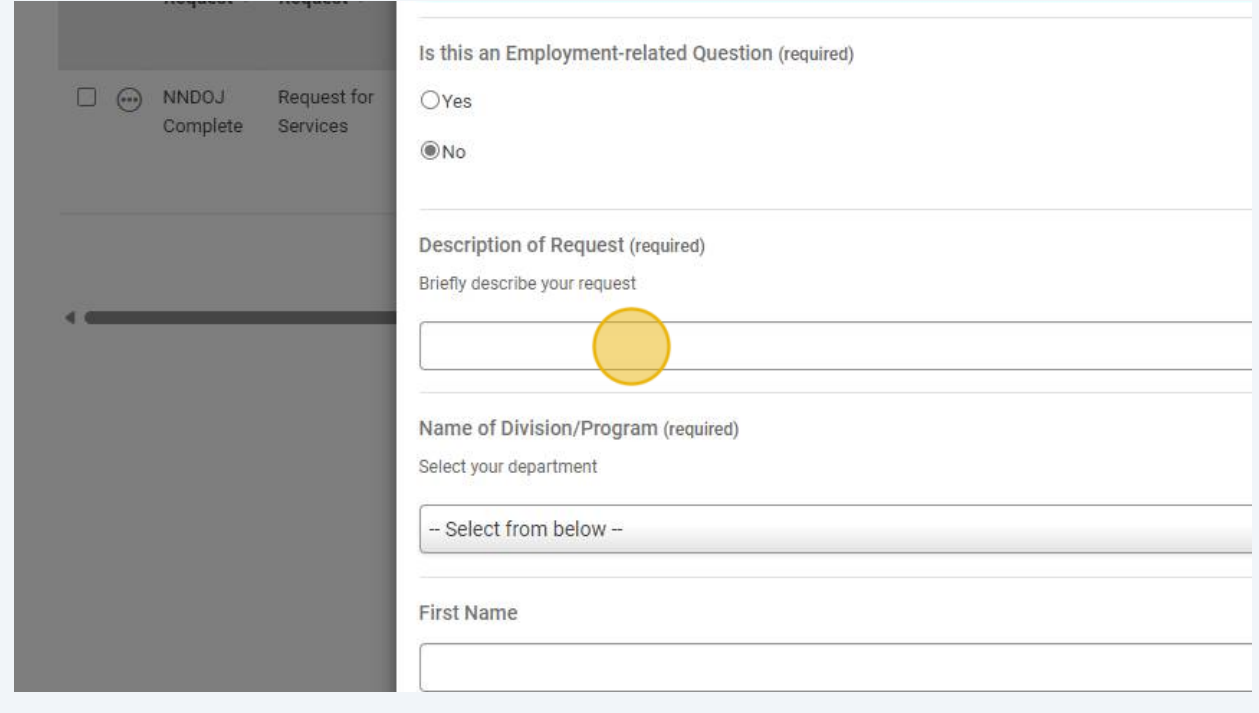

**9**

#### **11** Select the name of your Division/Program from the "Name of Division/Program" drop-down menu

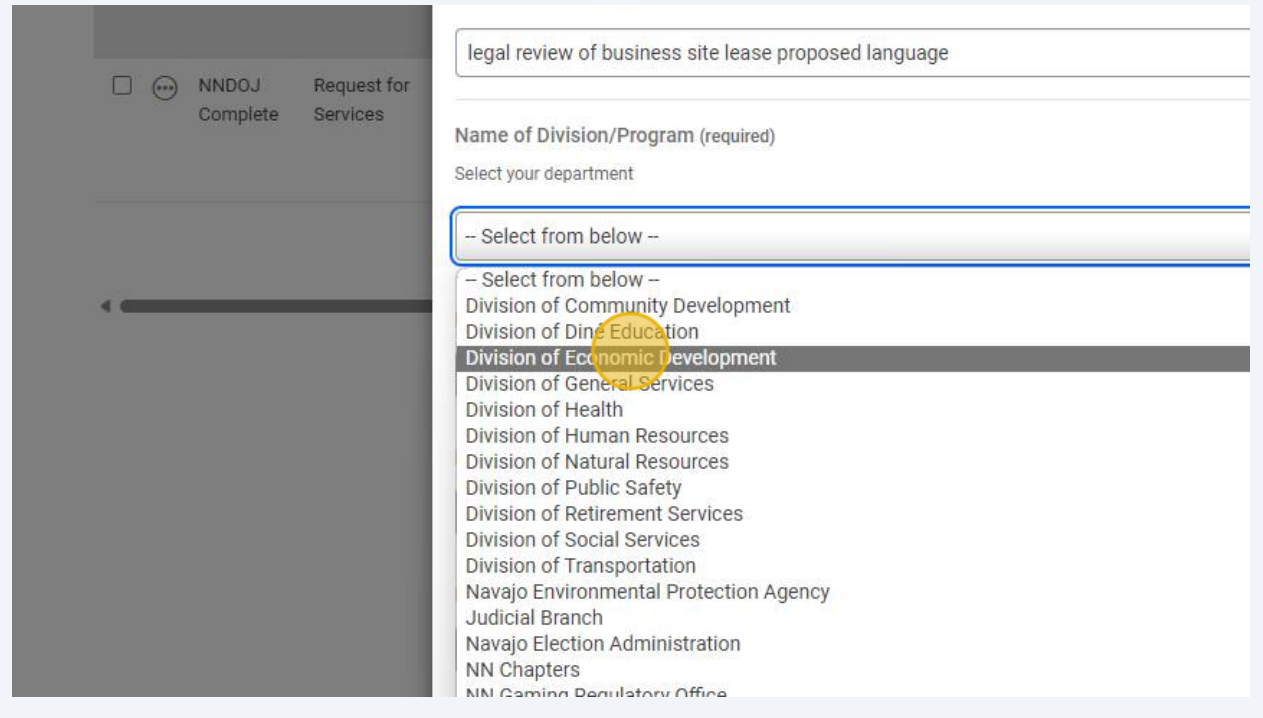

#### **12** Under the new option with your Division name, select the appropriate Department.

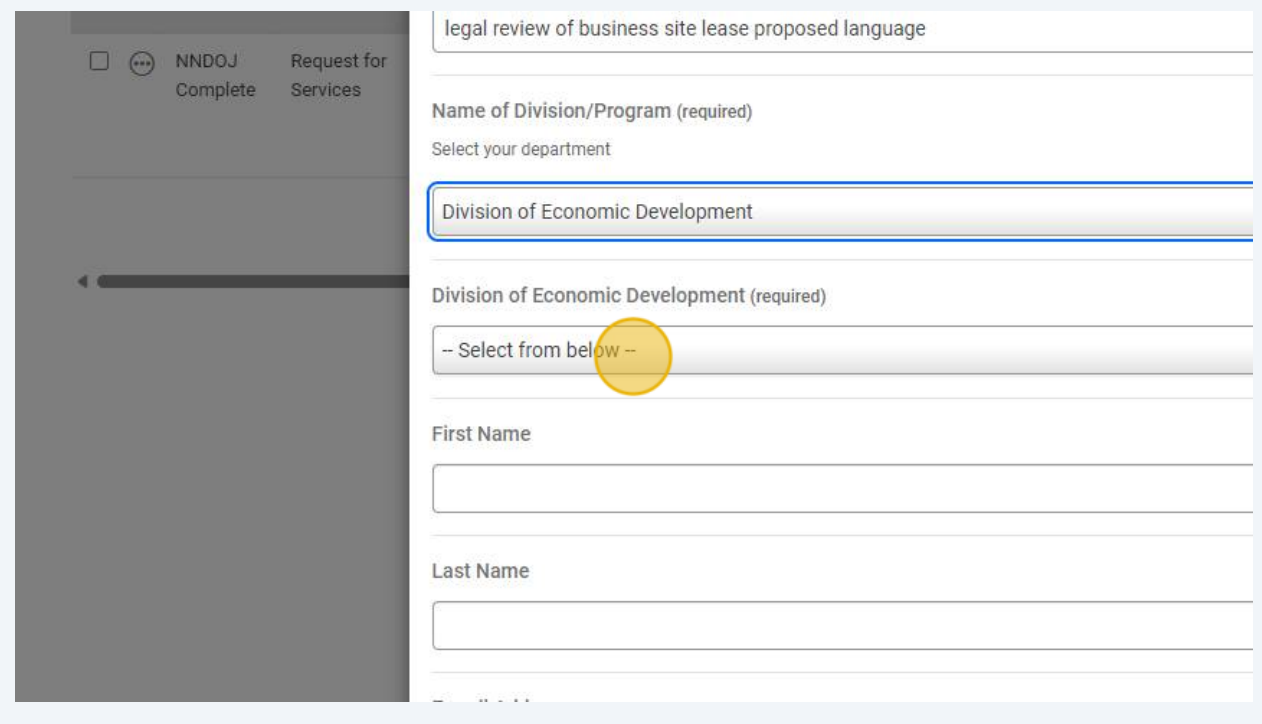

**13** For example, here the submitter selects the Ft. Defiance Regional Business Development Office after selecting the Division of Economic Development

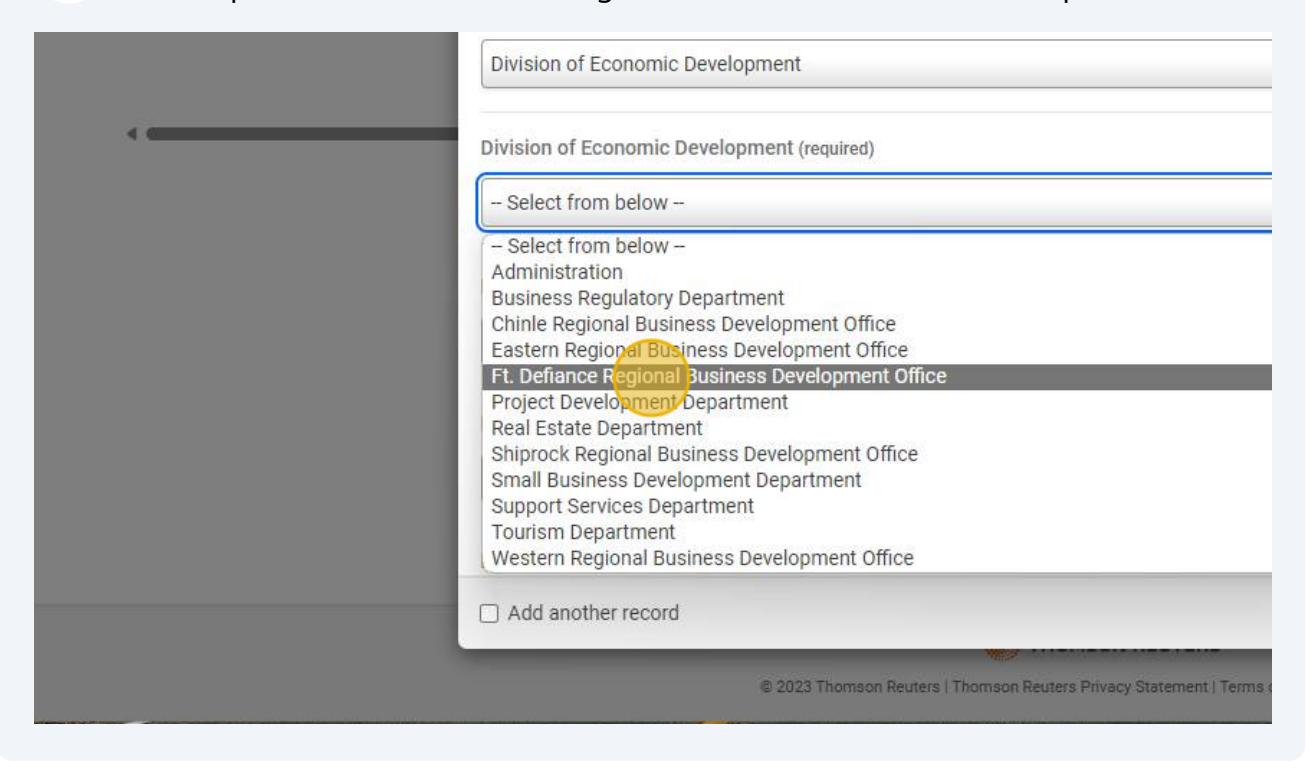

#### **14** Enter the first and last name of the person with the legal request

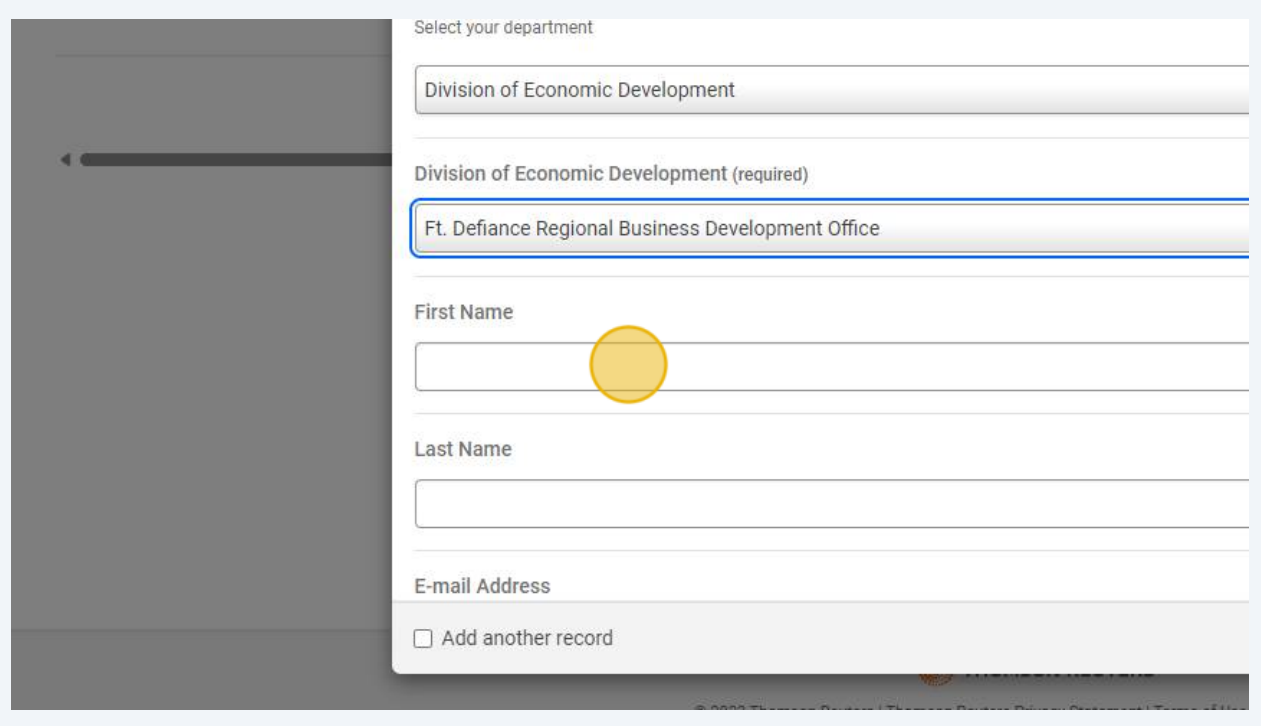

## **15** Enter the e-mail of the person with the legal request

NOTE -- this email does not have to be the same email used for the account login. It can be the email directly associated with the person with the legal request

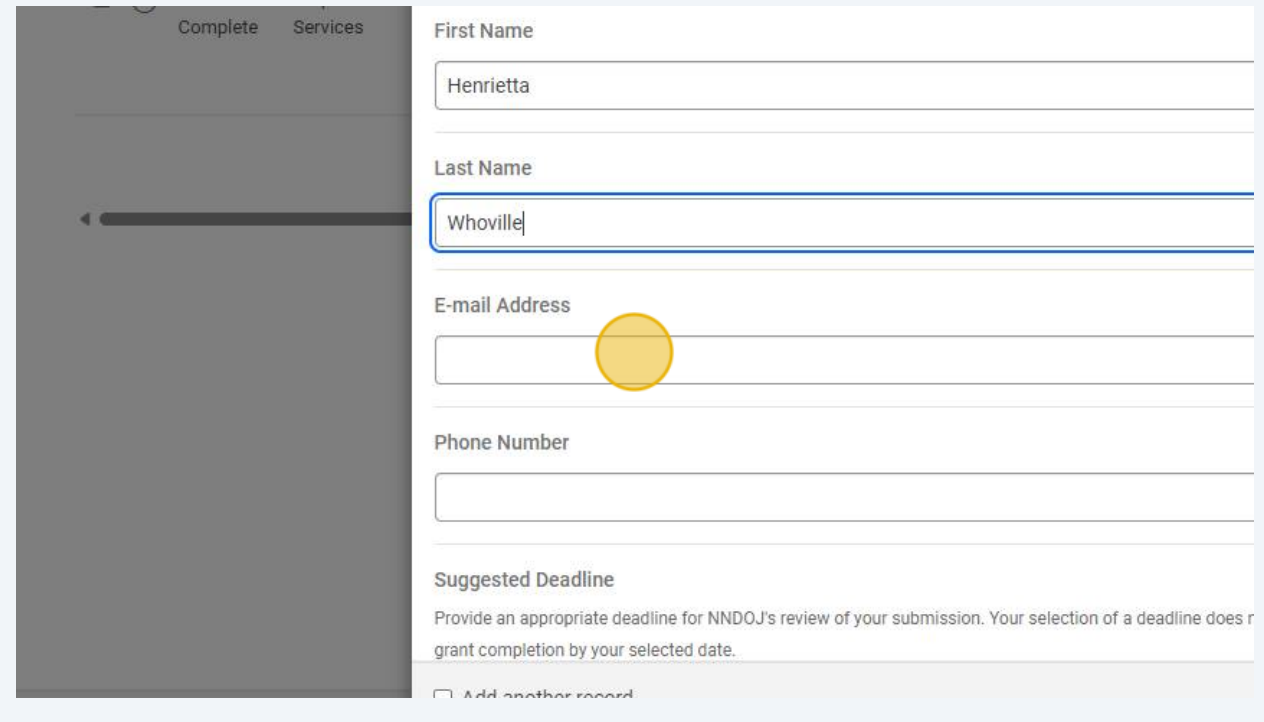

## **16** Enter the phone number of the person with the legal request

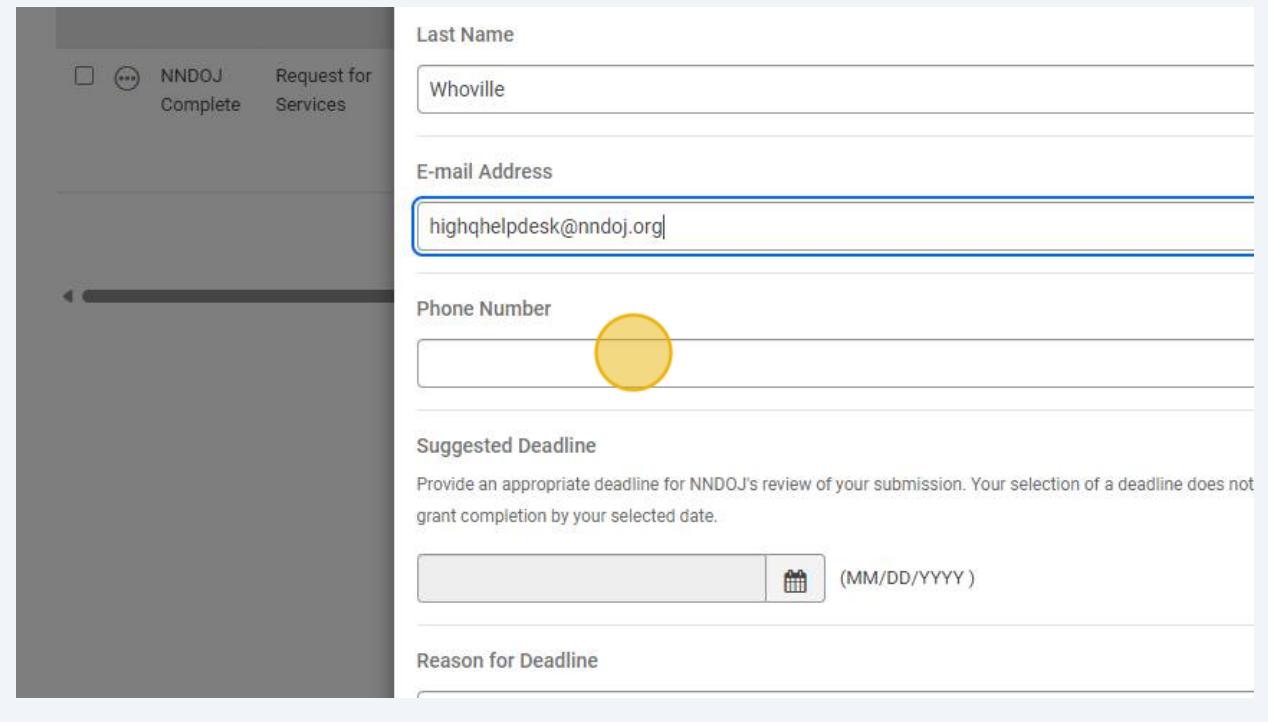

# You may select a suggested deadline for the Document Review request

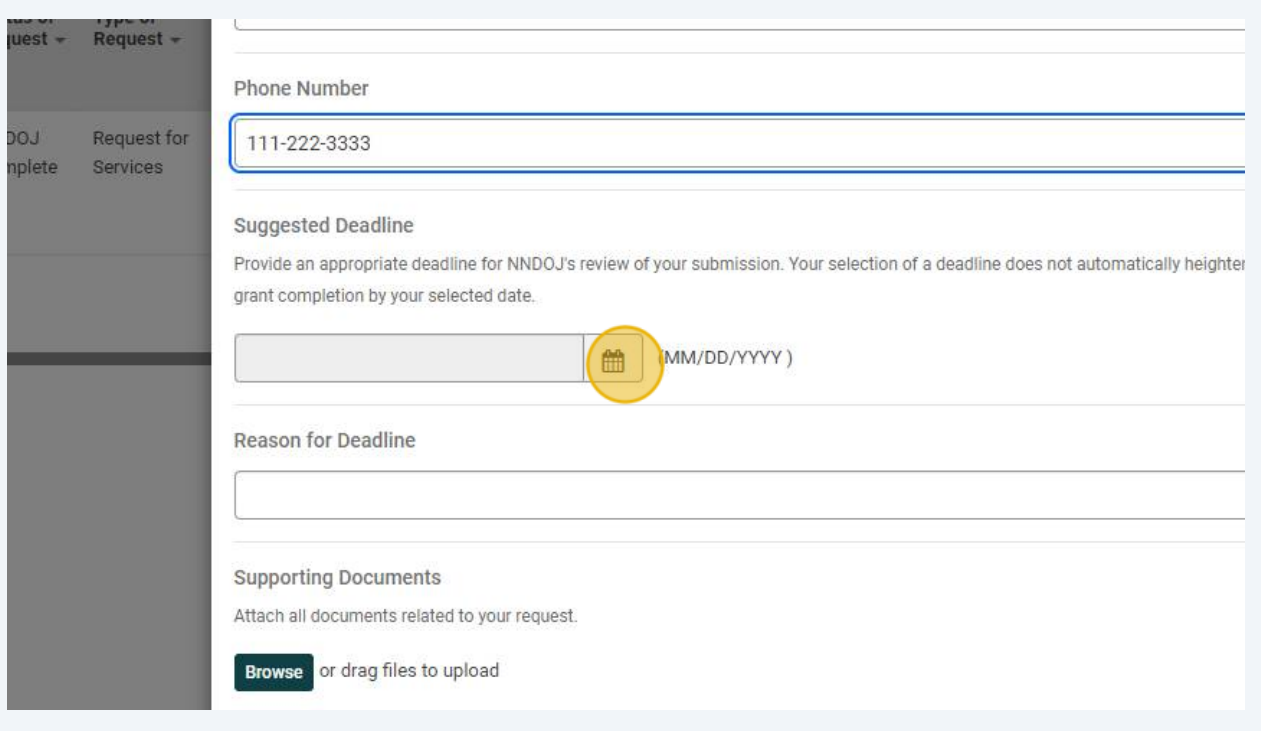

# If you select a suggested deadline, provide a reasoning for its selection

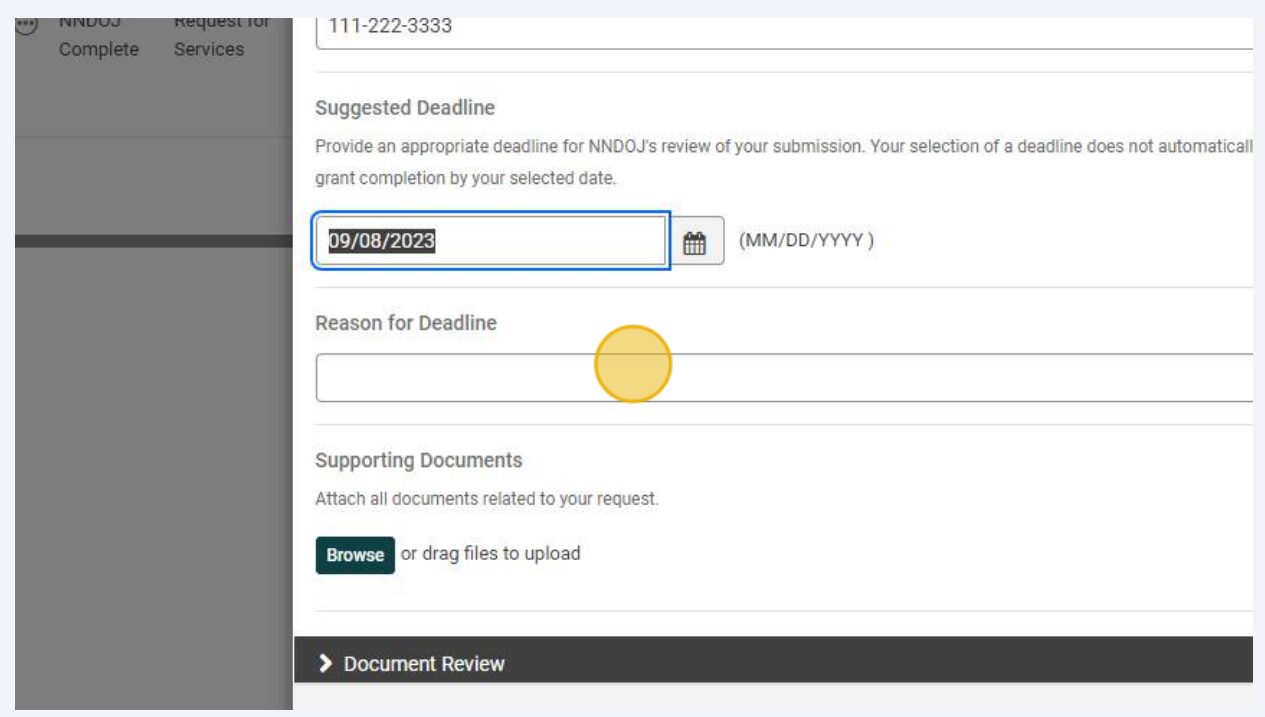

**19** For example, here the submitter noted: "My client would like to present to its Board of Director's at it's next meeting" as the reason for the deadline

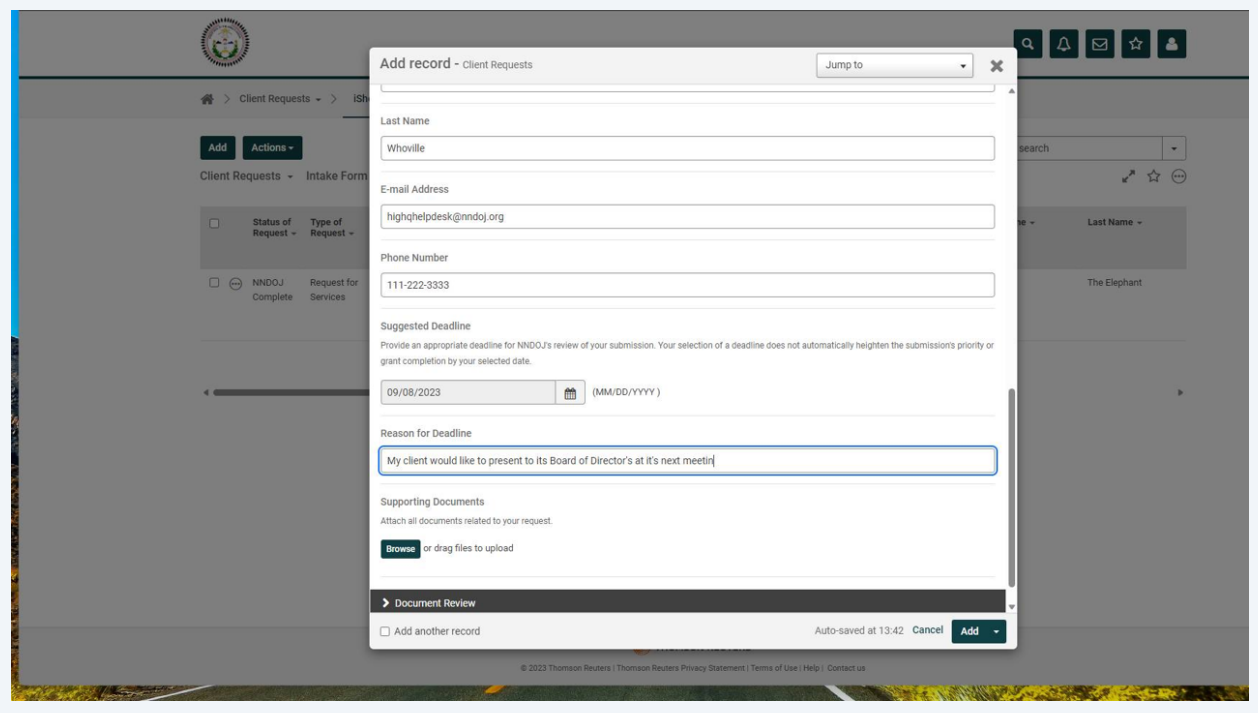

**20** Attach all supporting documentation for the legal request by clicking "Browse"

As much information as you are able to provide is always beneficial

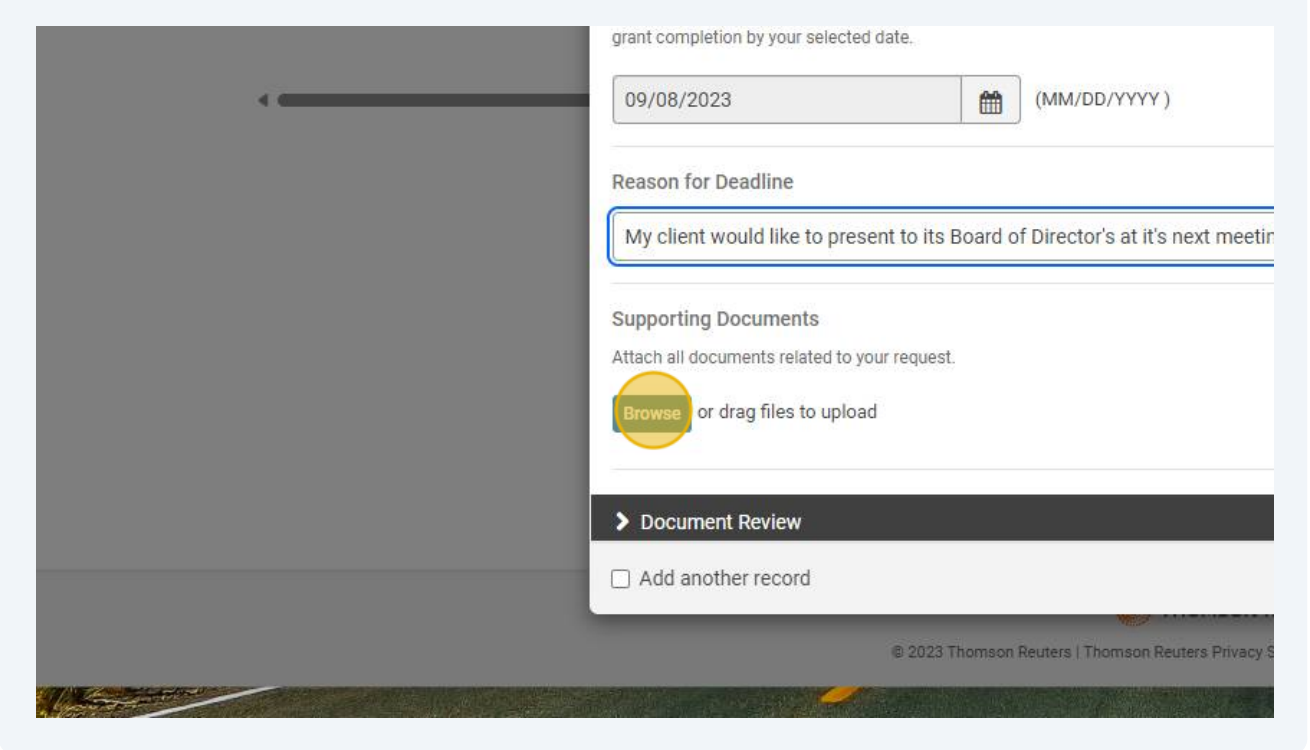

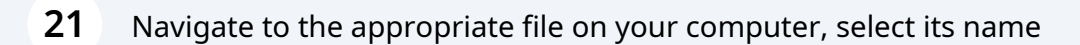

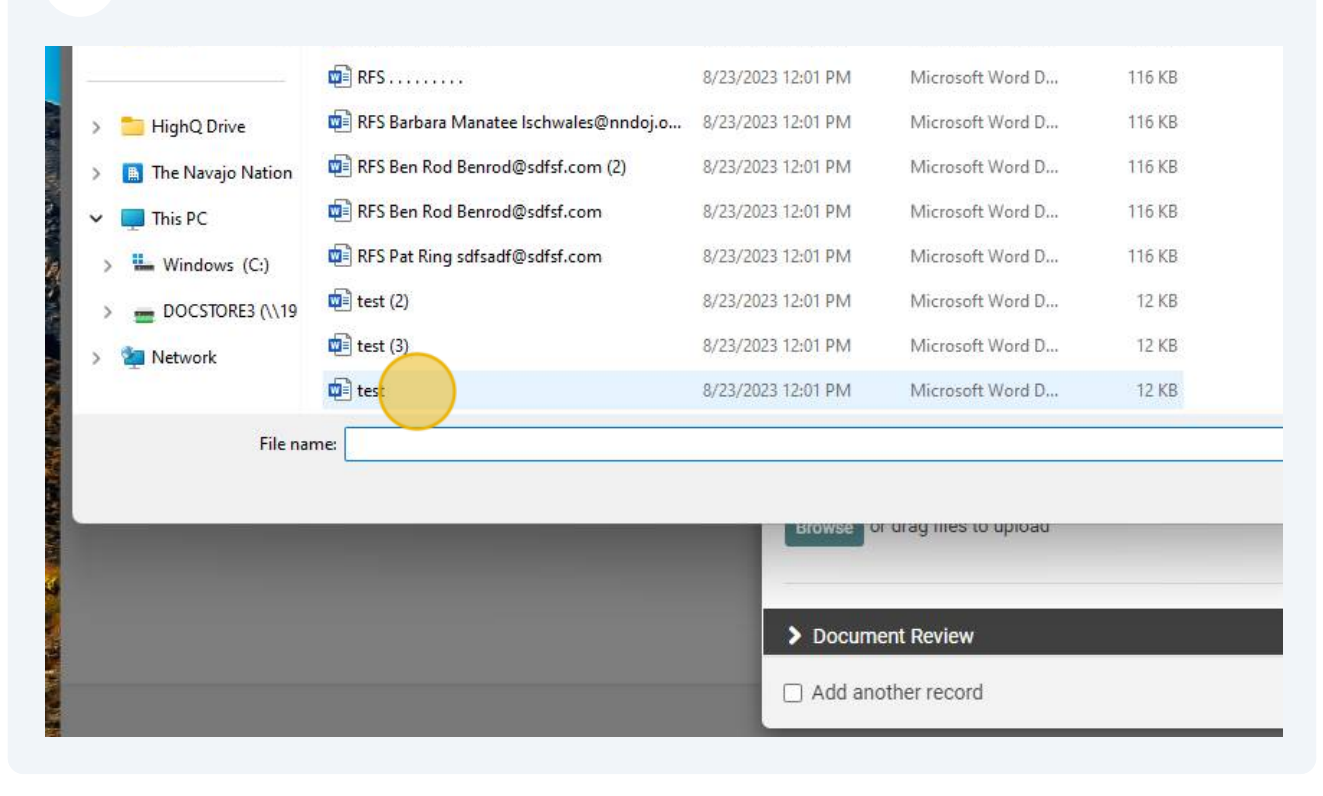

#### Click "Open" and repeat as necessary to attach all files

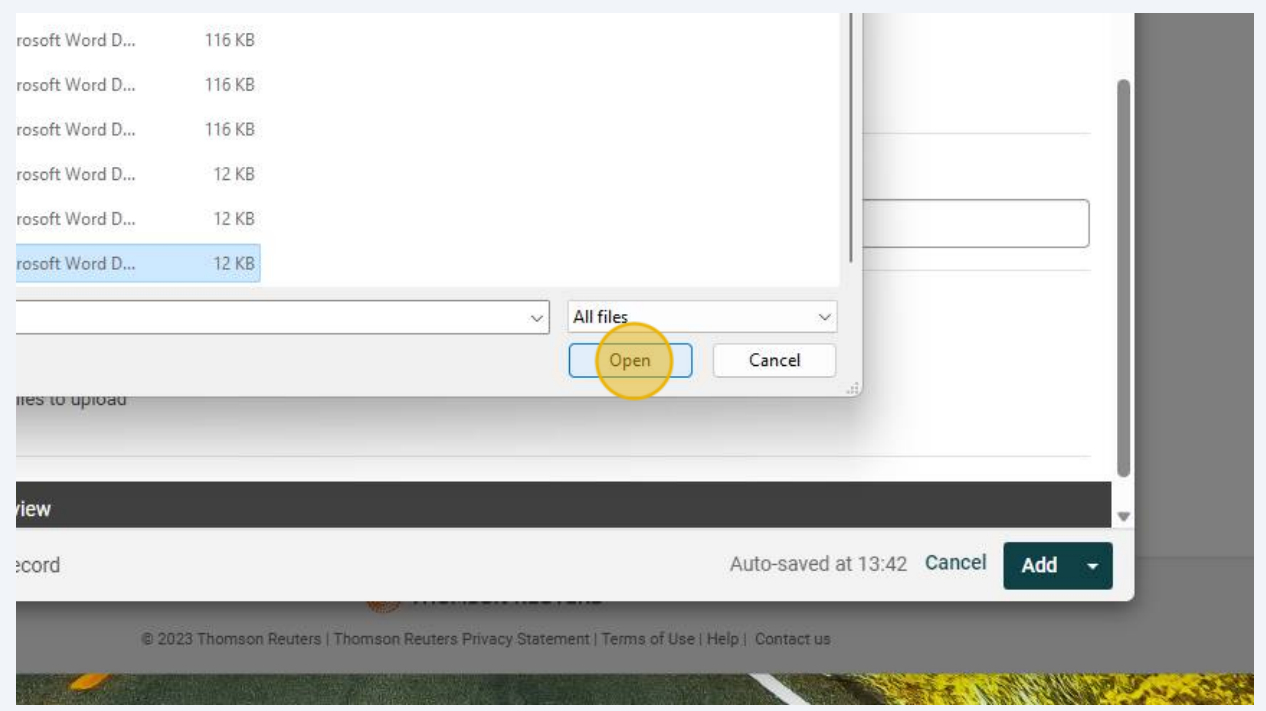

#### **23** Select "Document Review" to open the menu to provide additional information related to your Document Review request

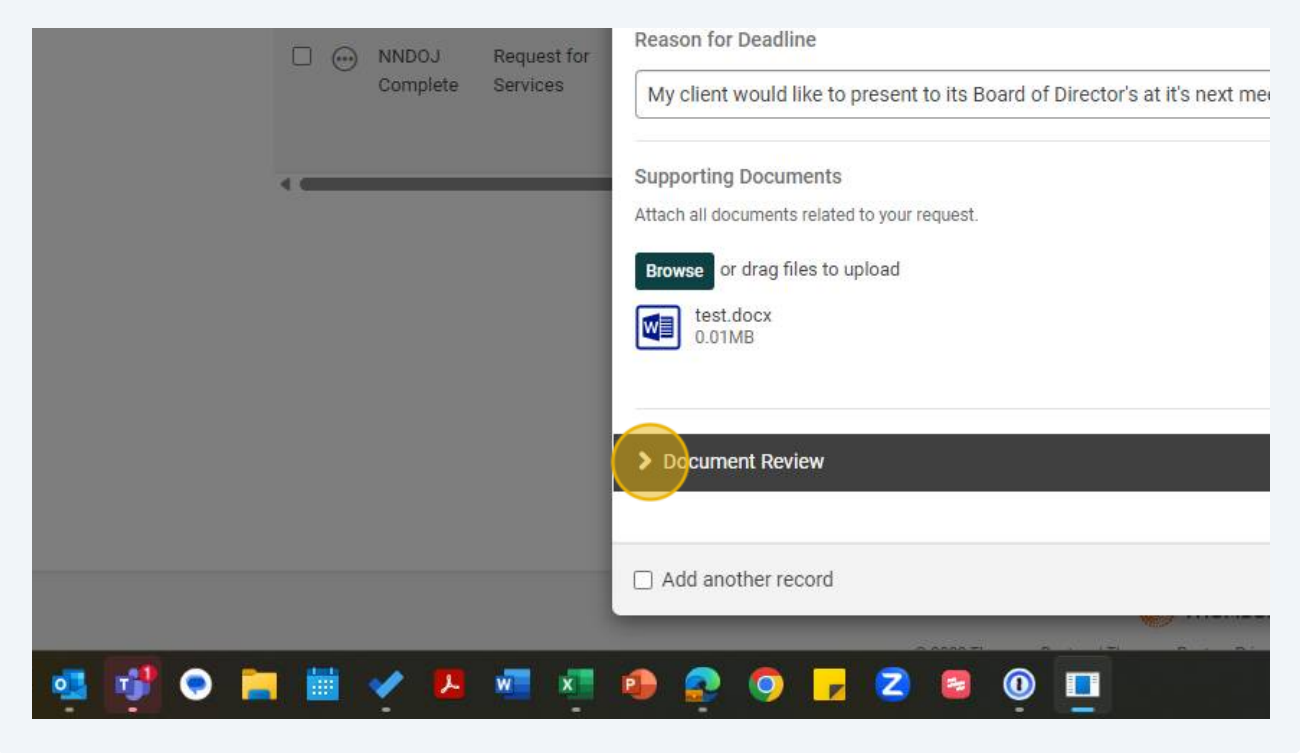

#### **24** Enter the Document No. associated with the submission

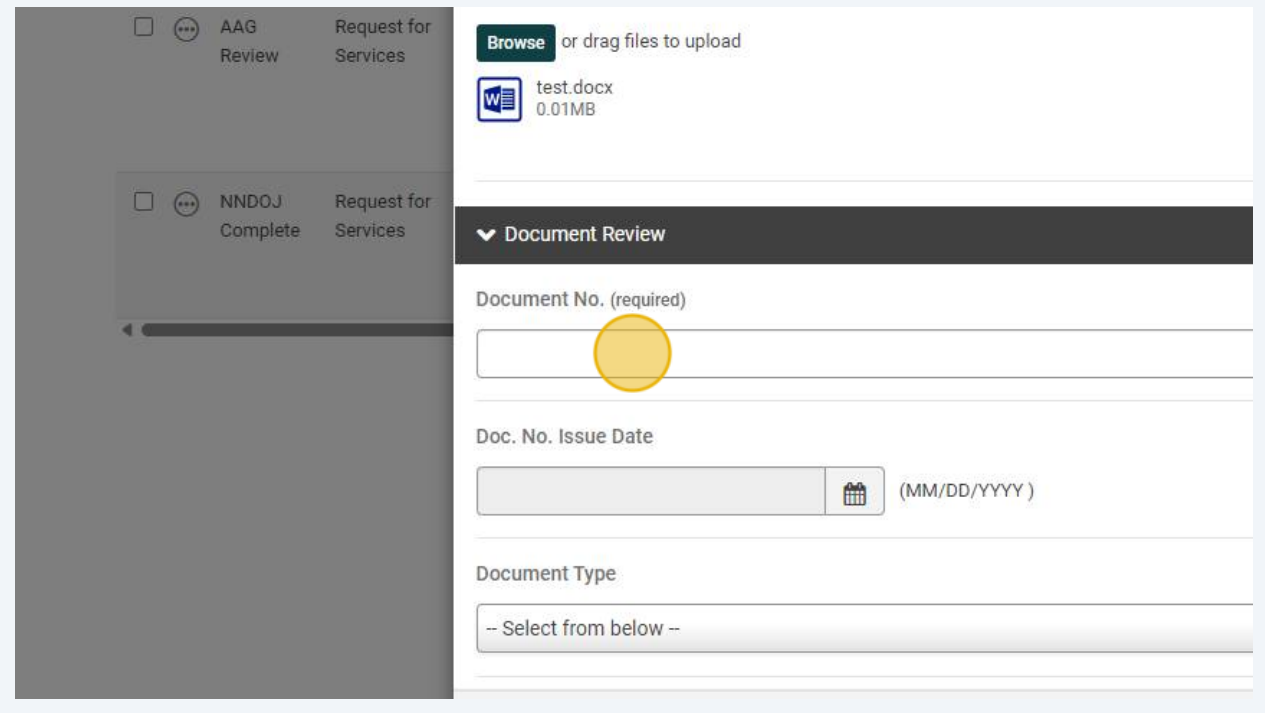

# Provide the date of issue for the document number

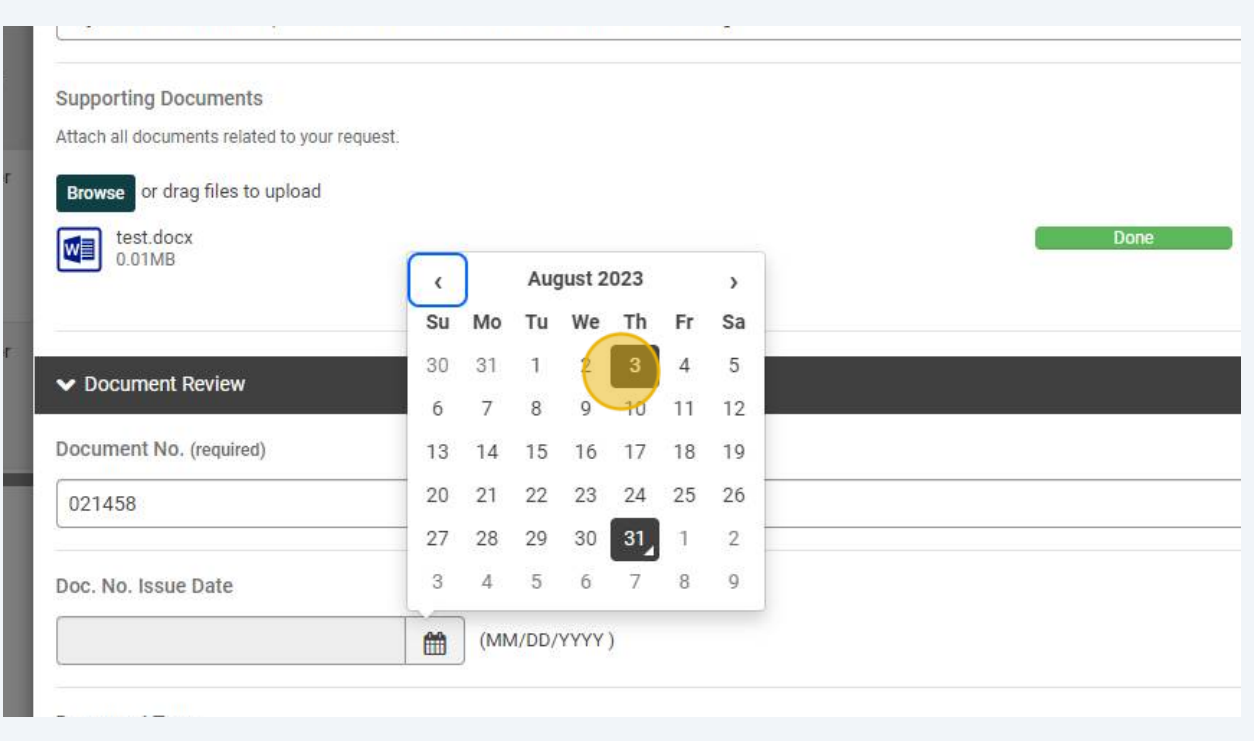

# Open the "Document Type" drop down menu

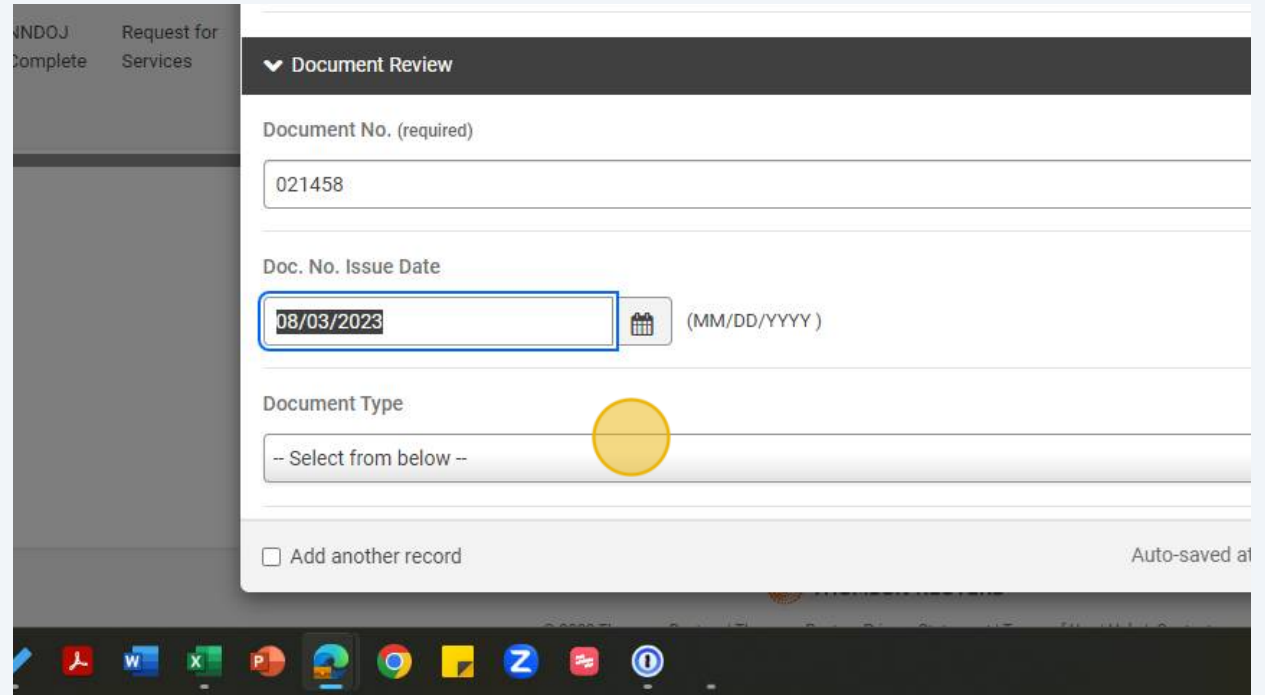

#### **27** Select the Document Type you are submitting for review. Here, it is a Business Site Lease

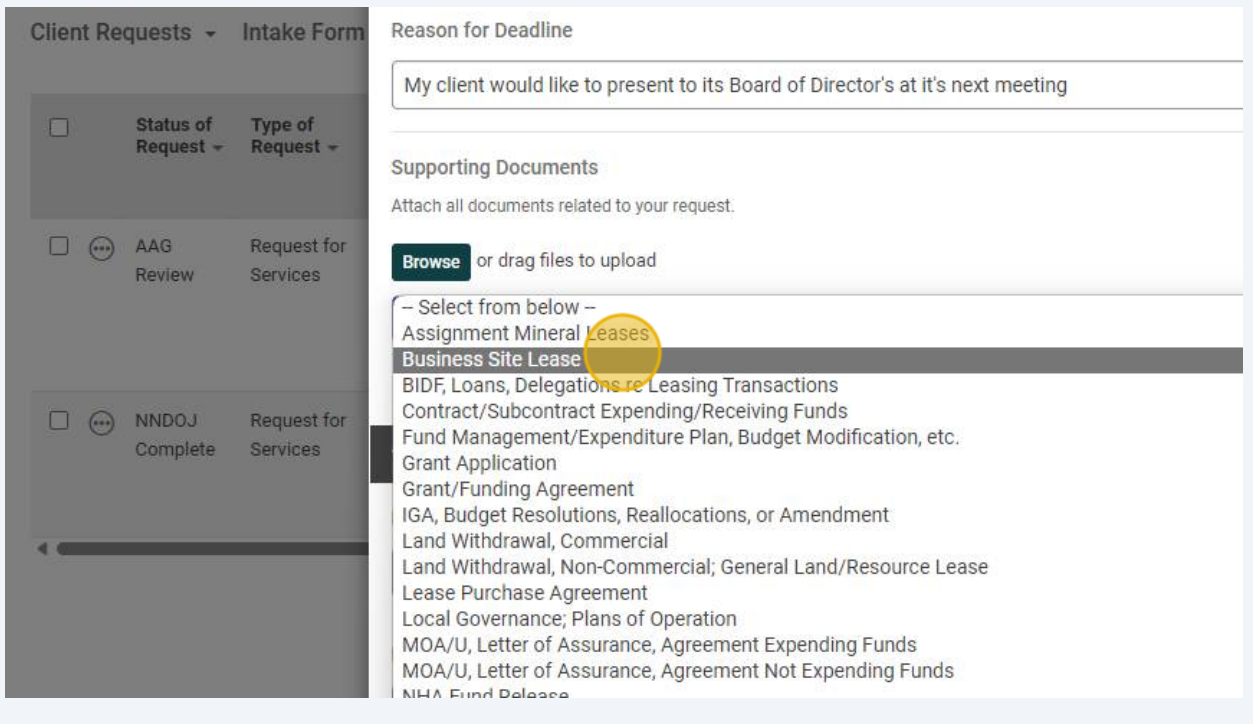

**28** Once all files are attached and all Document Review information provided, Click "Add" to send your Document Review request to NNDOJ

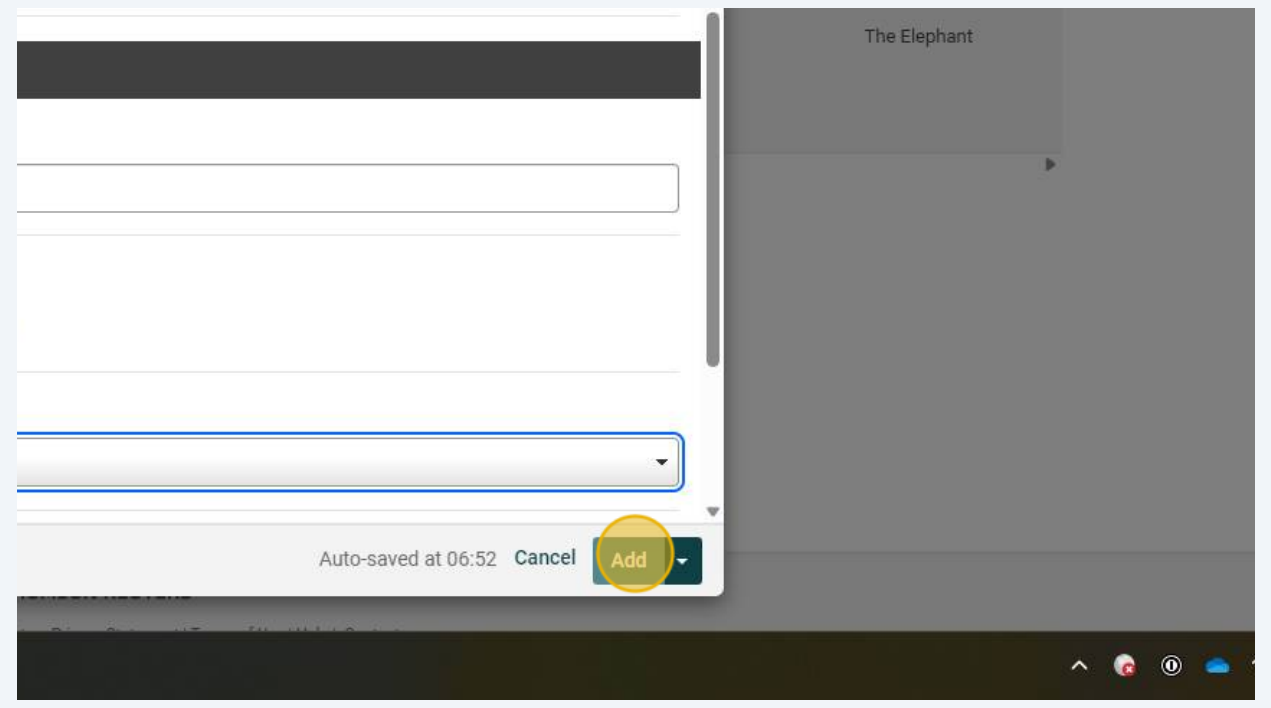